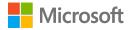

# Creately for Microsoft Teams

Deployment guide

| Introduction                                         | 3  |  |  |  |  |  |
|------------------------------------------------------|----|--|--|--|--|--|
| Overview of Creately in Teams                        | 3  |  |  |  |  |  |
| Deployment guidance for Microsoft 365 administrators |    |  |  |  |  |  |
| Prerequisites                                        | 4  |  |  |  |  |  |
| Sign into the Microsoft Teams admin center           | 4  |  |  |  |  |  |
| Set Global (org-wide) app permission policies        | 5  |  |  |  |  |  |
| Activate Creately in Teams                           | 6  |  |  |  |  |  |
| Troubleshooting and additional resources             | 9  |  |  |  |  |  |
| Deployment guidance for Teams users                  | 9  |  |  |  |  |  |
| Prerequisites                                        | 9  |  |  |  |  |  |
| Add Creately to Teams                                | 9  |  |  |  |  |  |
| Sign into Creately                                   | 11 |  |  |  |  |  |
| Start using Creately                                 | 11 |  |  |  |  |  |
| Additional resources                                 | 11 |  |  |  |  |  |

## 1. Introduction

This document provides guidance for Microsoft 365 administrators to deploy Creately in Microsoft Teams. This document also includes information for Teams users to get started with Creately.

## 1.1 Overview of Creately in Teams

• Application description

Creately is a work management platform that runs on a smart visual canvas. Teams use it to brainstorm, plan, manage projects, and capture knowledge in a single space. It connects and centralizes work items from multiple apps, docs, and people in a central location. This makes it easier for teams to ideate, map out processes, add in-depth details, and build the systems to execute the processes right inside Creately.

Creately combines visual collaboration and diagramming, workflow and project management, wiki and note-taking together to provide a no-code environment where users can build and model their own operating system for work.

Creately is trusted by over 8 million users and is used by teams at leading organizations including Netflix, Amazon, NASA, Disney, and PayPal.

• Key benefits

Infinite space to visually create and organize any structure.

Create custom databases for any kind of information from tasks, HR personnel records to matters for law firms.

Work remote or hybrid with real-time cursor tracking, in-built video chat and proper in-context comments and tasks.

Create docs and notes to go deeper from the high-level visual views. Two-way link to other docs, shapes or data with @mentions.

Built-in agile project management tools and integrations to popular project management systems.

1000+ specially-designed shapes and connectors for intuitive diagramming.

Visuals that are backed by databases, update once, reflect in multiple view types of workflows.

Every change is recorded separately. Name versions in history to keep track of key points in the evolution of the workspace. Branch out from an earlier version if needed.

• Features

Visual Workspaces Custom Databases Task Management Multi-player Collaboration Wiki & Notes Modeling and Diagramming

## 2. Deployment guidance for Microsoft 365 administrators

## 2.1 Prerequisites

Prior to deploying Creately in Microsoft Teams, ensure that you have:

- An active Microsoft 365 subscription
- Access to a Microsoft 365 administrator account
- Activated Microsoft Teams for your organization

## 2.2 Sign into the Microsoft Teams admin center

- 1. Go to https://admin.teams.microsoft.com/
- 2. Enter your administrator credentials

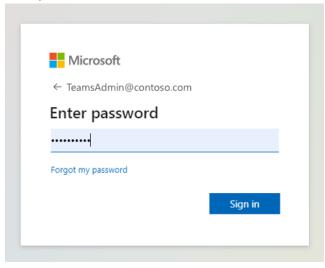

3. Access the Teams admin center dashboard.

|             | Microsoft Teams adr    | min center | r                                 |                      |                                                                                            |                               |                                    | Ø | 3 ? (ML  |
|-------------|------------------------|------------|-----------------------------------|----------------------|--------------------------------------------------------------------------------------------|-------------------------------|------------------------------------|---|----------|
| ≡           |                        |            |                                   |                      |                                                                                            |                               |                                    |   |          |
| •           |                        |            | Dashboard                         |                      |                                                                                            |                               |                                    |   |          |
| දීරි        | Teams                  | ~          | Dashboard                         |                      |                                                                                            |                               |                                    |   |          |
| දර          | Users                  | ~          | Organization information          |                      | Deploying Teams workload                                                                   | User search                   |                                    |   |          |
| \$          | Teams devices          | ~          |                                   | Oct 19, 2021         | Use the Start button to create a Teams<br>service management team for the                  | Search by display or username |                                    | Q |          |
| B           | Teams apps             | ^          |                                   | Organization created | features you want to roll out. We'll<br>provide you with your organization's               |                               |                                    |   |          |
|             | Manage apps            |            | Contoso                           | United States        | assessment, task-driven Planner plan<br>and other resources to streamline the<br>roll out. | () Pocont co                  | arches will show up here.          |   |          |
|             | Permission policies    |            |                                   | Country or region    | Start                                                                                      | () Recent se                  | arches will show up here.          |   |          |
|             | Setup policies         |            |                                   |                      |                                                                                            | View users →                  |                                    |   |          |
|             | Customize store        |            |                                   |                      |                                                                                            | View users 🍽                  |                                    |   |          |
| Ē           | Meetings               | ~          | Teams user activity               |                      | Release notes                                                                              | Learn more                    |                                    |   |          |
| Ę           | Messaging policies     |            |                                   |                      |                                                                                            | Upgrade to Microsoft Teams    | -                                  |   |          |
| ම           | Voice                  | ~          | Last 7 days Last 30 days Last 90  | days                 | Teams admin center release notes                                                           | How to roll out Teams         | Chat, teams, and channels          |   |          |
| ٢           | Locations              | ~          |                                   |                      | channel)                                                                                   | Manage Teams settings         | Guest and external access in Teams |   |          |
| 1           | Policy packages        |            | <ol> <li>No dat</li> </ol>        | a available.         | channel)                                                                                   | Get Teams clients             | Support remote workers using       |   |          |
| ≈≣          | Planning               | ~          |                                   |                      | 📷 Teams app What's new                                                                     |                               | Teams                              |   |          |
| <b>4</b> 11 | Analytics & reports    | ~          |                                   |                      |                                                                                            | Show more →                   |                                    |   |          |
| ¢           | Notifications & alerts | ~          | View details →                    |                      |                                                                                            |                               |                                    |   |          |
|             |                        |            | Training                          |                      |                                                                                            |                               |                                    |   |          |
|             |                        |            | Admin training for Teams          |                      |                                                                                            |                               |                                    |   | _        |
|             |                        |            | Instructor-led training for Teams |                      |                                                                                            |                               |                                    |   | <b>_</b> |
|             |                        |            | End user training for Teams       |                      |                                                                                            |                               |                                    |   |          |
|             |                        |            | M365 Teamwork on Microsoft        |                      |                                                                                            |                               |                                    |   |          |

## 2.3 Set Global (org-wide) app permission policies

4. Select the Teams apps dropdown followed by Permission policies.

|      | Microsoft Teams ad          | lmin cent |                                                                                               |                                                            |               |          | © ? (ML |
|------|-----------------------------|-----------|-----------------------------------------------------------------------------------------------|------------------------------------------------------------|---------------|----------|---------|
| ≡    |                             |           |                                                                                               |                                                            |               |          |         |
| ଭ    | Home                        |           | App permission policies                                                                       |                                                            |               |          |         |
| දීරි | Teams                       | ~         | App permission policies control what apps you want to make ava                                | ailable to Teams users in your organization. You can use t | he            |          |         |
| රී   | Users                       | ~         | Global (Org-wide) default policy and customize it. or you can cre<br>organization. Learn more | ate one or more policies to meet the needs of your         |               |          |         |
| \$   | Teams devices               | ~         |                                                                                               |                                                            |               |          |         |
| ₿    | Teams apps                  | ^         | + Add 🖉 Edit 🕼 Duplicate 🖞 Delete 💭 Res                                                       | set Global policy 🕺 Manage users                           |               | Q Search |         |
|      | Manage apps                 |           | ✓ Name↑                                                                                       | Description                                                | Custom policy |          |         |
|      | Permission policies         |           | Global (Org-wide default)                                                                     |                                                            | No            |          |         |
|      | Setup policies              |           |                                                                                               |                                                            |               |          |         |
|      | Customize store             |           |                                                                                               |                                                            |               |          |         |
|      | Meetings                    | ~         |                                                                                               |                                                            |               |          |         |
|      | Messaging policies<br>Voice | ~         |                                                                                               |                                                            |               |          |         |
|      | Locations                   | ž         |                                                                                               |                                                            |               |          |         |
| -    | Policy packages             | Ů         |                                                                                               |                                                            |               |          |         |
|      | Planning                    | ~         |                                                                                               |                                                            |               |          |         |
|      | Analytics & reports         | ~         |                                                                                               |                                                            |               |          |         |
| ¢    | Notifications & alerts      | ~         |                                                                                               |                                                            |               |          |         |
|      |                             |           |                                                                                               |                                                            |               |          |         |
|      |                             |           |                                                                                               |                                                            |               |          |         |
|      |                             |           |                                                                                               |                                                            |               |          | Ģ       |
|      |                             |           |                                                                                               |                                                            |               |          |         |
|      |                             |           |                                                                                               |                                                            |               |          |         |

5. Click on Global (Org-wide default)

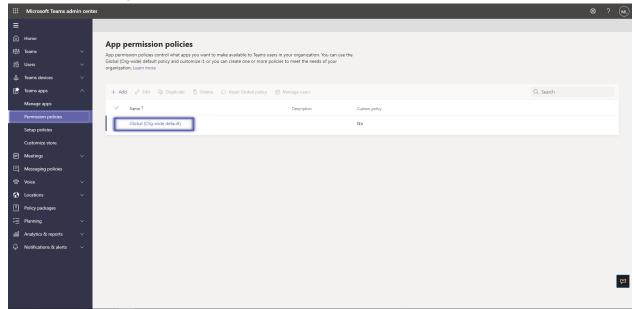

6. Under **Third-party apps**, ensure that **Allow all apps** is selected. Or, choose **Allow specific apps and block others** and search for Creately to add it to the list of approved apps.

|        | Microsoft Teams adr    | nin cen | ter                                                                                                    | ۵ | ? (ML) |
|--------|------------------------|---------|----------------------------------------------------------------------------------------------------|---|--------|
| ≡      |                        |         | App parmission policies ( Global                                                                                                    |   |        |
| ඛ      | Home                   |         | Global                                                                                                    |   |        |
| දිටියි | Teams                  |         |                                                                                                    |   |        |
| දර     | Users                  |         | Description                                                                                                    |   |        |
| ا      | Teams devices          |         |                                                                                                    |   |        |
| B      | Teams apps             |         | Microsoft apps<br>Choose which Teams apps published by Microsoft or its partners can be installed by your users.                                                                                                    |   |        |
|        | Manage apps            |         | ⊘ Allow all apps                                                                                                    |   |        |
|        |                        |         | Allow all apps                                                                                                    |   |        |
|        | Setup policies         |         | Third-party apps                                                                                                    |   |        |
|        | Customize store        |         | Choose which teams appa publiced by a third-party that can be installed by your users.                                                                                                    |   |        |
| Ē      | Meetings               |         | ⊘ Allow all apps ∨                                                                                                    |   |        |
| Ę      | Messaging policies     |         | O Allow all apps<br>Over can retain and use any app buildhed by third-parties in the                                                                                                    |   |        |
| 6      | Voice                  |         | Construction and out on the operation of the construction of the construction of the c |   |        |
| ۲      | Locations              |         | Allow specific apps and block all others     Allow specific apps and block all others                                                                                                    |   |        |
| 1      | Policy packages        |         | ones would be blocked.                                                                                                    |   |        |
| :≣     | Planning               |         | Block specific apps and allow all others     Add which apps you want to block from the store and all the other                                                                                                    |   |        |
| สมั    | Analytics & reports    |         | ons would be allowed.                                                                                                    |   |        |
| ¢      | Notifications & alerts |         | O Block all apps<br>Users can't instal apps that are published by third-parties in the                                                                                                    |   |        |
|        |                        |         | Teams app store.                                                                                                    |   |        |
|        |                        |         |                                                                                                    |   | _      |
|        |                        |         |                                                                                                    |   | þ      |
|        |                        |         |                                                                                                    |   |        |
|        |                        |         |                                                                                                    |   |        |

## 2.4 Activate Creately in Teams

7. Select Manage apps and search for Creately

|              | Microsoft Teams ad             | min cent | ter                                                                    |                                |                               |                          |            |              |                  | ⊚ ?                | ML          |
|--------------|--------------------------------|----------|------------------------------------------------------------------------|--------------------------------|-------------------------------|--------------------------|------------|--------------|------------------|--------------------|-------------|
| ≡            |                                |          |                                                                        |                                |                               |                          |            |              |                  |                    |             |
| ഹ            | Home                           |          | Manage apps                                                            |                                |                               |                          |            |              | 0.0              | -wide app settings |             |
| 8 <u>0</u> 3 | Teams                          |          | When you are managing apps for your o                                  |                                |                               |                          |            |              | Uig              | wide app seconds   | <u>ار ا</u> |
| සී           | Users                          |          | organization's app store. You can then u<br>specific users. Learn more | se app permission and app setu | policies to configure what ap | ps will be available for |            |              |                  |                    |             |
| ٨            | Teams devices                  |          |                                                                        |                                |                               |                          |            |              |                  |                    |             |
| B            | Teams apps                     | ^        | Pending approval                                                       |                                |                               |                          |            |              |                  |                    |             |
| L            |                                |          | 0 0                                                                    |                                |                               |                          |            |              |                  |                    |             |
|              | Permission policies            |          |                                                                        | sustom apps                    |                               |                          |            |              |                  |                    |             |
|              | Setup policies                 |          |                                                                        |                                |                               |                          |            |              |                  |                    |             |
|              | Customize store                |          | + Upload 🗸 Allow 🖉 Block                                               | 🖉 Customize 🛛 Add t            | to team   1211 items          |                          |            |              | Q Search by name |                    | 3           |
| <u> </u>     | Meetings<br>Messaging policies |          | ✓ Name↑                                                                | Certification (1)              | Publisher                     | Publishing status (i)    | Status (i) | Licenses (i) |                  | Permissions (1)    | -           |
| 9            |                                |          |                                                                        | -                              |                               |                          | -          | -            | Custom app       | -                  |             |
| -            | Locations                      |          | 1-on-1 Hub                                                             |                                | Appfluence Inc                |                          | Allowed    |              | No               | View details       |             |
| _            | Policy packages                |          | 10xGoals                                                               | Publisher attestation          | xto10x Technologies           |                          | Allowed    |              | No               | View details       |             |
|              | Planning                       |          | 15Five                                                                 |                                | 15Five, Inc.                  |                          | Allowed    |              | No               |                    |             |
| สมั          | Analytics & reports            |          | 🕅 360 Tours                                                            |                                | Apithings                     |                          | Allowed    |              | No               | View details       |             |
| ¢            | Notifications & alerts         |          | d 365-QA                                                               | Publisher attestation          | Advantive                     |                          | Allowed    |              | No               |                    |             |
|              |                                |          | 365Projects                                                            | Publisher attestation          | 365Apps                       |                          | Allowed    |              | No               | View details       |             |
|              |                                |          | 7Geese                                                                 |                                | 7Geese                        |                          | Allowed    |              | No               |                    |             |
|              |                                |          |                                                                        | Publisher attestation          | 8x8. Inc                      |                          | Allowed    |              | No               |                    | Ţ           |
|              |                                |          | • • • • • •                                                            | r uonarier attestation         | ono, me                       |                          | Anowed     | -            |                  |                    |             |

8. Click on the check mark next to Creately and select Allow.

| `           |                                |            | acom/policies/manage-apps     |                                                                          |                                |                                                     |              | L               | A 12 Cr 🖝 🐸 | · •          |            | · · |
|-------------|--------------------------------|------------|-------------------------------|--------------------------------------------------------------------------|--------------------------------|-----------------------------------------------------|--------------|-----------------|-------------|--------------|------------|-----|
|             | Microsoft Teams adn            | nin center |                               |                                                                          | D Search - Preview             |                                                     |              |                 | :           | <u>↓</u> 🖾 : | ⊜ ?        | нс  |
| ≡           |                                |            |                               |                                                                          |                                |                                                     |              |                 |             |              |            |     |
| බ           | Dashboard                      |            | Manage apps                   |                                                                          |                                |                                                     |              |                 |             | Org-wide app | settings   |     |
| ზტვ         | Teams                          | ~          |                               | e to users in your organization by                                       | allowing and blocking apps. Ye | u can also unload and                               |              |                 |             | org mac opp  | , settings |     |
| දිරි        | Users                          | ~          | approve custom apps. After ma | naging apps on this page, you ca<br>cific users in your organization's a | n use app permission and app : |                                                     |              |                 |             |              |            |     |
| ቆ           | Teams devices                  | ~          |                               |                                                                          |                                |                                                     |              |                 |             |              |            |     |
| ₿           | Teams apps                     | ^          | Pending approval              |                                                                          | Featured app                   | VIEW DETAILS                                        |              |                 |             |              |            |     |
|             | Manage apps                    |            |                               |                                                                          | < MyHub                        | >                                                   |              |                 |             |              |            |     |
|             | Permission policies            |            | O<br>Submitted custom apps    | O<br>Updated custom apps                                                 | Enable your org<br>manage M365 | anization to create and<br>vorkspaces in one place. |              |                 |             |              |            |     |
|             | Setup policies                 |            |                               |                                                                          |                                |                                                     |              |                 |             |              |            |     |
| æ           | Customize store<br>Meetings    | ~          | Browse by Everything ~        |                                                                          |                                |                                                     |              |                 |             |              |            |     |
| _           | Meetings<br>Messaging policies | Ň          |                               |                                                                          |                                |                                                     |              |                 |             |              |            |     |
|             | Voice                          | ~          | + Upload 🗸 Allow              | 🖉 Block 🧷 Customize 👫                                                    | Add to team   1 item selecte   | d                                                   |              |                 | Q Creately  |              | ×          |     |
| _           | Locations                      | ~          | ✓ Name↑                       | Certification ③                                                          | Publisher                      | Status ③                                            | Licenses (i) | Permissions (i) | Version     |              |            |     |
|             | Enhanced encryption p          |            | 🗸 😄 Creately                  |                                                                          | Creately                       | Allowed                                             |              |                 |             |              |            |     |
|             |                                |            |                               |                                                                          |                                |                                                     |              |                 |             |              |            | Ξ.  |
| 1           | Planning                       | ~          |                               |                                                                          |                                |                                                     |              |                 |             |              |            |     |
| <i>s</i> ii | Analytics & reports            | ~          |                               |                                                                          |                                |                                                     |              |                 |             |              |            |     |
| ¢           | Notifications & alerts         | ~          |                               |                                                                          |                                |                                                     |              |                 |             |              |            |     |
|             |                                |            |                               |                                                                          |                                |                                                     |              |                 |             |              |            |     |
|             |                                |            |                               |                                                                          |                                |                                                     |              |                 |             |              |            | œ   |
|             |                                |            |                               |                                                                          |                                |                                                     |              |                 |             |              |            |     |

9. Click Allow to let users access Creately in Teams.

| ~    |                      | is.inicroso | iccom/policies/manage-apps      |                                  |                                                                               |                           |             |               | R 📲 U 😡 🌚  | · • • •      |          |
|------|----------------------|-------------|---------------------------------|----------------------------------|-------------------------------------------------------------------------------|---------------------------|-------------|---------------|------------|--------------|----------|
|      | Microsoft Teams admi | in cente    |                                 |                                  | D Search - Preview                                                            |                           |             |               |            | ¥ ⊠ §        | § ?      |
| ≡    |                      |             |                                 |                                  |                                                                               |                           |             |               |            |              |          |
| ඛ    |                      | - 1         | Manage apps                     |                                  |                                                                               |                           |             |               |            | Org-wide app |          |
| දීරි |                      | ~           |                                 |                                  |                                                                               |                           |             |               |            | Org-wide app | settings |
| දර   |                      | ~           | approve custom apps. After m    | anaging apps on this page, yo    | on by allowing and blocking apps. You<br>ou can use app permission and app se |                           |             |               |            |              |          |
| ♣    |                      | ~           | what apps are available for spe | ecific users in your organizatio | on's app store. Learn more                                                    |                           |             |               |            |              |          |
| ₿    |                      | ^           |                                 |                                  |                                                                               |                           |             |               |            |              |          |
|      |                      |             | Pending approval                |                                  | Featured app                                                                  |                           |             |               |            |              |          |
|      |                      | _           | 0                               | 0                                |                                                                               | ation manage OKRs better. | <b>`</b>    |               |            |              |          |
|      |                      | _           | Submitted custom apps           | Updated custom apps              |                                                                               |                           | _           |               |            |              |          |
|      |                      | _           |                                 |                                  | Allow application?                                                            |                           | ×           |               |            |              |          |
| ÷    |                      | ~           | Browse by Everything $\vee$     |                                  | You are allowing this app to be ava<br>won't be available to them if they I   |                           |             |               |            |              |          |
| Ę    |                      | _           | + Upload 🗸 Allow                | Block Customize                  |                                                                               |                           |             |               | Q Creately |              | × ø      |
| ®    |                      | ~           | ✓ Name Ť                        | Certification ③                  |                                                                               | A                         | llow Cancel | Permissions ① | Version    |              |          |
| ٢    |                      | ~           |                                 | Certification                    |                                                                               |                           |             |               |            | _            | _        |
| G    |                      | _           | <ul> <li>Creately</li> </ul>    |                                  | Creately                                                                      | Allowed                   |             | View details  | 1.0.0      |              |          |
|      |                      | _           |                                 |                                  |                                                                               |                           |             |               |            |              |          |
| ĩ≣   |                      | ~           |                                 |                                  |                                                                               |                           |             |               |            |              |          |
| sii  |                      | ~           |                                 |                                  |                                                                               |                           |             |               |            |              |          |
| ¢    |                      | ~           |                                 |                                  |                                                                               |                           |             |               |            |              |          |
|      |                      |             |                                 |                                  |                                                                               |                           |             |               |            |              |          |
|      |                      |             |                                 |                                  |                                                                               |                           |             |               |            |              |          |
|      |                      |             |                                 |                                  |                                                                               |                           |             |               |            |              |          |

10. Click on the application to review the permission policies.

| ~            |                        | ins.inicroso | iccom/policies/manage-apps     |                                  | -                                 | - 1                          |            | E             | ਸ 📲 ਯ 🛩 👳  | T 📷 😇        | ~ u 😈   |
|--------------|------------------------|--------------|--------------------------------|----------------------------------|-----------------------------------|------------------------------|------------|---------------|------------|--------------|---------|
|              | Microsoft Teams adn    | nin center   |                                |                                  | ♀ Search - Preview                |                              |            |               |            |              | 🕸 ? I   |
| ≡            |                        |              |                                |                                  |                                   |                              |            |               |            |              |         |
|              | Dashboard              |              | Manage apps                    |                                  |                                   |                              |            |               |            | Org-wide app |         |
| 8 <u>6</u> 3 | Teams                  | ~            | • • • •                        |                                  | by allowing and blocking apps. Ye |                              |            |               |            | Org-wide app | secungs |
|              | Users                  | ~            | approve custom apps. After n   |                                  | can use app permission and app    |                              |            |               |            |              |         |
|              | Teams devices          | ~            | what apps are available for sp | ecine users in your organization | s app store. Learn more           |                              |            |               |            |              |         |
| B            | Teams apps             | ^            |                                |                                  |                                   |                              |            |               |            |              |         |
|              | Manage apps            |              | Pending approval               |                                  | Featured app                      | VIEW DETAILS                 |            |               |            |              |         |
|              | Permission policies    |              | O<br>Submitted custom apps     | O<br>Updated custom apps         |                                   | nization manage OKRs better. |            |               |            |              |         |
|              | Setup policies         |              | Submitted custom apps          | opdated custom apps              | • •                               |                              |            |               |            |              |         |
|              | Customize store        |              |                                |                                  |                                   |                              |            |               |            |              |         |
|              | Meetings               | ~            | Browse by Everything \         |                                  |                                   |                              |            |               |            |              |         |
|              | Messaging policies     |              | + Upload 🗸 Allow               | 🖉 Block 🥒 Customize              | 8 Add to team   1 item select     | rd                           |            |               | Q Creately |              | × ©     |
|              | Voice                  | ~            | ✓ Name↑                        | Certification ①                  | Publisher                         | Status (1)                   | Licenses ① | Permissions ① | Version    |              |         |
|              | Locations              | ~            | 🗸 😄 Creately                   |                                  | Creately                          | Allowed                      |            | View details  | 1.0.0      |              |         |
|              | Enhanced encryption p  |              | createry                       |                                  | creately                          | Allowed                      |            |               | 1.0.0      |              |         |
|              | Policy packages        |              |                                |                                  |                                   |                              |            |               |            |              |         |
|              | Planning               | ~            |                                |                                  |                                   |                              |            |               |            |              |         |
|              | Analytics & reports    | ~            |                                |                                  |                                   |                              |            |               |            |              |         |
| ¢            | Notifications & alerts | ~            |                                |                                  |                                   |                              |            |               |            |              |         |
|              |                        |              |                                |                                  |                                   |                              |            |               |            |              |         |
|              |                        |              |                                |                                  |                                   |                              |            |               |            |              |         |
|              |                        |              |                                |                                  |                                   |                              |            |               |            |              |         |

 Click on **Permissions**, then **Review permissions** to launch a new window with the requested permissions. Click **Accept**.

|      | Microsoft Teams adm    | in cent | ter                                    |                                         | 𝒫 Search - Preview                                                                          |                                                                                                    | 1 ₪ | ۵ | ? (нс |
|------|------------------------|---------|----------------------------------------|-----------------------------------------|---------------------------------------------------------------------------------------------|----------------------------------------------------------------------------------------------------|-----|---|-------|
| ≡    |                        |         | Manage apps \ Creately                 |                                         |                                                                                             |                                                                                                    |     |   |       |
| බ    | Dashboard              |         | -                                      |                                         |                                                                                             |                                                                                                    |     |   |       |
| දීරි | Teams                  |         | Creately                               |                                         |                                                                                             |                                                                                                    |     |   |       |
| දරී  | Users                  |         | Creately                               |                                         |                                                                                             | 📑 Sign in to your account - Google Chrome — 🗆 🗙                                                                                                    |     |   |       |
| æ    | Teams devices          |         |                                        | Status 🛈                                | New version                                                                                 | login.microsoftonline.com/04b43cc2-ea32-428b-8d2e-4b24fefcdb0c/reprocess?ctx=rQl                                                                                                    |     |   |       |
| B    | Teams apps             |         | $\mathbf{C}$                           | Published version                       | ↑ Upload file                                                                               | Microsoft                                                                                                    |     |   |       |
|      | Manage apps            |         |                                        | 1.0.0                                   |                                                                                             | hashanc@cgxdeveloper.onmicrosoft.com                                                                                                    |     |   |       |
|      | Permission policies    |         | By using this app, you                 | ur users agree to the Privacy policy as | nd Terms of use.                                                                            | Permissions requested                                                                                                    |     |   |       |
|      | Setup policies         |         |                                        |                                         |                                                                                             | Review for your organization                                                                                                    |     |   |       |
|      | Customize store        |         | About Permissio                        | ions                                    |                                                                                             | Creately<br>CINERGIX PTY LTD 🐡                                                                                                    |     |   |       |
| Ē    | Meetings               |         | Org-wide permis                        | sions                                   |                                                                                             | This app would like to:                                                                                                    |     |   |       |
| E    | Messaging policies     |         | This app has been gra<br>view details. | anted consent for some permi            | issions. Go to Azure Active Directory to                                                    | <ul> <li>Maintain access to data you have given it access to</li> </ul>                                                                                                    |     |   |       |
| ଚ    | Voice                  |         |                                        |                                         |                                                                                             | <ul> <li>Sign in and read user profile</li> </ul>                                                                                                    |     |   |       |
| ۲    | Locations              |         | users in your organizati               |                                         | ns that this app requires for all of your<br>won't have to review and accept the<br>tarted. | If you accept this app will get access to the specified resources for all<br>users in your organization. No one else will be prompted to review these<br>permissions.                                                     |     |   |       |
| G    | Enhanced encryption p  |         |                                        | to grant admin consent. Learn m         |                                                                                             | Accepting these permissions means that you allow this app to use your<br>data as specified in their terms of service and privacy statement. The<br>publisher has not provided links to their terms for you to review. You |     |   |       |
|      | Policy packages        |         |                                        | grant aumin consent. Leann              | litte                                                                                       | can change these permissions at https://myapps.microsoft.com. Show<br>details                                                                                                    |     |   |       |
| 1    | Planning               |         | Review permissi                        |                                         |                                                                                             | Does this app look suspicious? Report it here                                                                                                    |     |   |       |
| sii  | Analytics & reports    |         | Resource-specific                      | c consent (RSC) permis                  | sions                                                                                       | Cancel Accept                                                                                                    |     |   |       |
| ¢    | Notifications & alerts |         |                                        | (.i.be) permis                          |                                                                                             |                                                                                                    |     |   |       |
|      |                        |         |                                        |                                         |                                                                                             |                                                                                                    |     |   |       |
|      |                        |         |                                        |                                         |                                                                                             | Terms of use Privacy & cookies                                                                                                    |     |   | Ţ     |

12. If necessary, review the **Settings** for the application.

## 3. Deployment guidance for Teams users

## 3.1 Prerequisites

• Active Teams account

## 3.2 Add Creately to Teams

- 1. Open Teams and sign in.
- 2. Select the Apps icon on the left rail of the Teams window.

| :: Microsoft Teams                         | Q. Search                                                                                       |                                                                                                    |                                                                                                    |                                                                                                    |                                                                                                    |
|--------------------------------------------|-------------------------------------------------------------------------------------------------|----------------------------------------------------------------------------------------------------|----------------------------------------------------------------------------------------------------|----------------------------------------------------------------------------------------------------|----------------------------------------------------------------------------------------------------|
| en por por por por por por por por por por | Apps<br>Search all apps Q.<br>Home ><br>Peatured<br>Popular on Teams<br>Top picks<br>What's new | Add apps to increase you<br>Achieve more time in less time.<br>Learn about apps in Tearns                                                                                          | our productivity!                                                                                                    | 0                                                                                                    | 🛪 🌽                                                                                                    |
|                                            | Categories<br>Education                                                                         | What's new                                                                                                    |                                                                                                    |                                                                                                    | See all                                                                                                    |
|                                            | Productivity<br>Image & video galleries<br>Project management<br>Utilities<br>Social            | Beagle Decision Point     Global Wriner – Microsoft Teams App Challenge (April 21) - Beat Productivity Tool on Microsoft Teams (April 21) Beagle is a                              | DigiLEAN<br>DigiLEAN AS<br>Manage your daily operations with our all-in-<br>one platform. Everything from performance<br>boards to incident- and improvement                                             | Euclidean Stream Stream | Kippa<br>KLPHS Technologies inc.<br>Kippa is the Reminder bot for Microsoft Teams.<br>From right Inside Teams, remind yourself or<br>your team-members about the events which   |
|                                            | See more                                                                                        | All apps                                                                                                    |                                                                                                    |                                                                                                    |                                                                                                    |
|                                            | App reatures<br>Personal apps<br>Bots<br>Tabs<br>Connectors<br>Messaging                        | Forms<br>Microsoft Corporation<br>Easily create surveys, quitzes and polis.                                                                                                    | Tasks by Planner and To Do<br>Morent Corporation<br>Tasks makes It easy to stay organized across all<br>your Planner and To Do tasks. Create, assign,<br>and track tasks individually or collaboratively | CneNote<br>Moresti Corporation<br>Use OneNote to collaborate on digital incles<br>and notebooks and share them with your<br>team.                                                                                                    | Power BI<br>Microsoft Corporation<br>Use Power BI to discover actionable insights in<br>your data and make data-driven decisions by<br>sharing and collaborating everyday using |
| 0                                          | Meetings                                                                                        | Power Apps<br>Microsoft Corporation<br>Help your team work smartler by creating apps<br>that correct to the data they use most, Add<br>those apps to your channel so your team can | Praise<br>Microsoft Corporation<br>Show grafitude for peers who went above and<br>beyond at work.                                                                                                    | Approvals<br>Mossert Corgonation<br>The hub for your approvals across all systems<br>that you creater, manage, and share. Get things<br>done quickly with the ability to review and ta                                                                                                    | SharePoint<br>Microsoft Corporation<br>Add a SharePoint page or list. Lists can be<br>edited. Pages are read only in Teams.                                                     |

3. Search for Creately

| $\nabla \neg$      | <ul> <li>teams.microsorc.com/_#/apps:mtent=zocateg</li> </ul> | อบ y = 10xaartonaangartononoone = ir uextskipin staneu success = laisextintei uyrei sonai = laisexstoret aunchiri onici lat = laise | ся <u>т</u> ы ч ч ты сигы — : |
|--------------------|---------------------------------------------------------------|----------------------------------------------------------------------------------------------------|-------------------------------|
|                    | Microsoft Teams                                               | Q, Search                                                                                                    | HC                            |
| Activity           | Apps                                                          | Search results for "Creately"                                                                                                    |                               |
| (=)<br>Chat        | Creately ×                                                    | Apps (1)                                                                                                    | ₩ Filter                      |
| COD<br>Teams       | 👚 Apps                                                        | Creately<br>Creately                                                                                                    |                               |
| Calendar           | Built for your org                                            | Creately is "Your Visual Workspace". Plan, brainstorm, analyze or design anything<br>together at the speed of a thought             |                               |
| Galis              |                                                               |                                                                                                    |                               |
| D<br>Files         |                                                               |                                                                                                    |                               |
| App Studio         |                                                               |                                                                                                    |                               |
| Developer          |                                                               |                                                                                                    |                               |
| CD<br>Creately (Io |                                                               |                                                                                                    |                               |
| CD<br>Creately     |                                                               |                                                                                                    |                               |
|                    |                                                               |                                                                                                    |                               |
|                    |                                                               |                                                                                                    |                               |
|                    |                                                               |                                                                                                    |                               |
|                    |                                                               |                                                                                                    |                               |
| Apps               |                                                               |                                                                                                    |                               |
|                    |                                                               |                                                                                                    |                               |

4. Click on the application and press the Add button.

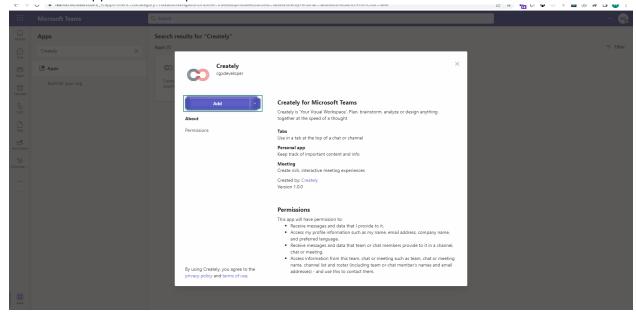

## 3.3 Sign into Creately

5. If necessary, list steps and include screenshots for signing into the application and getting started

## 3.4 Start using Creately

6. Pin a folder

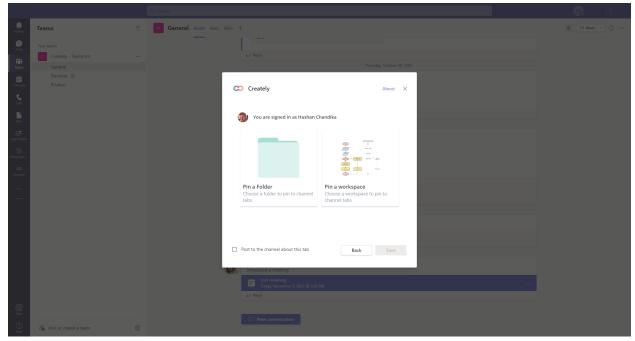

- a. Go to any chat or channel and click on "+" icon on the navigation bar.
- b. Select Creately from the app menu.
- c. You can either pin a folder or workspace
- 7. Edit Creately workspaces in MS Teams

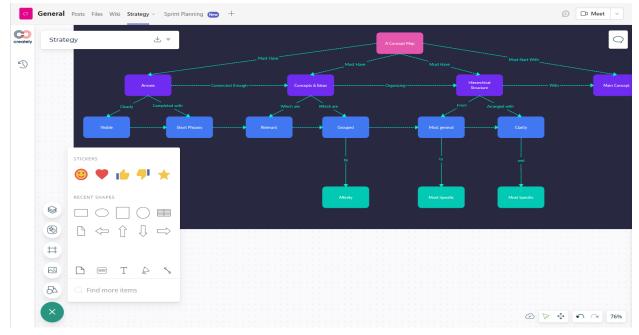

- a. Once you have pinned a folder or workspace from Creately, it will appear on the navigation bar.
- b. To rename the tab, simply click on the "drop down" icon next to the name of the tab and click "Rename."
- c. Type a name of your preference.
- d. Team members in Microsoft Teams will be able to access and edit the folder or workspace based on the access permissions allowed on Creately app.

### 8. Share to Stage

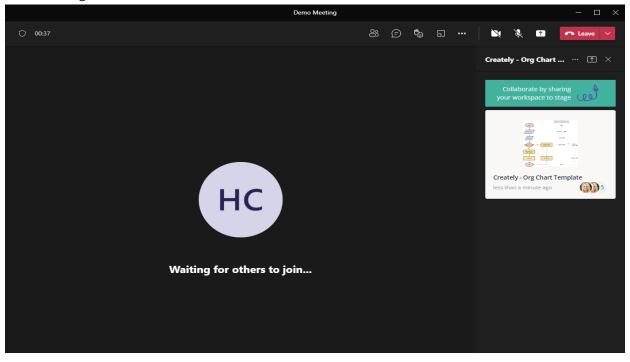

- a. When in a live meeting, click on the "+" button on the top right corner to add Creately as an app.
- b. Click on the drop down menu and select "Add an App" to add Creately as an app to a meeting.
- c. Once you have added Creately, click on "Share to Stage" on the right sidebar to present a workspace to a meeting.

#### 3.5 Additional resources

- 9. Include links to additional resources, best practices, and tips
  - a. Click here to read more on how to set up Creately in MS Teams